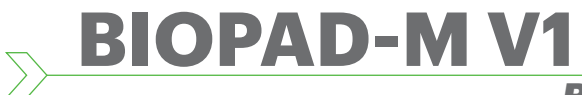

XprAccess

*Biometric keypad reader*

**EN**

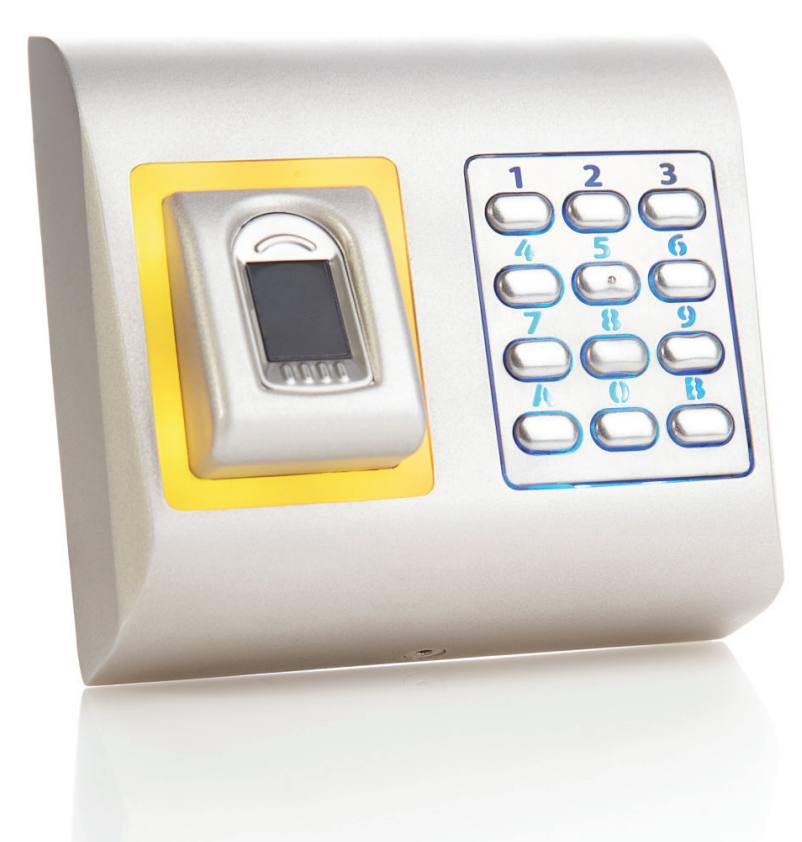

# INSTALLER MANUAL

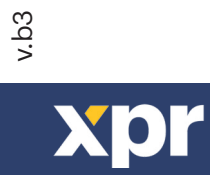

www.xprgroup.com in the community of the community of the community of the community of the community of the co

# **Contents**

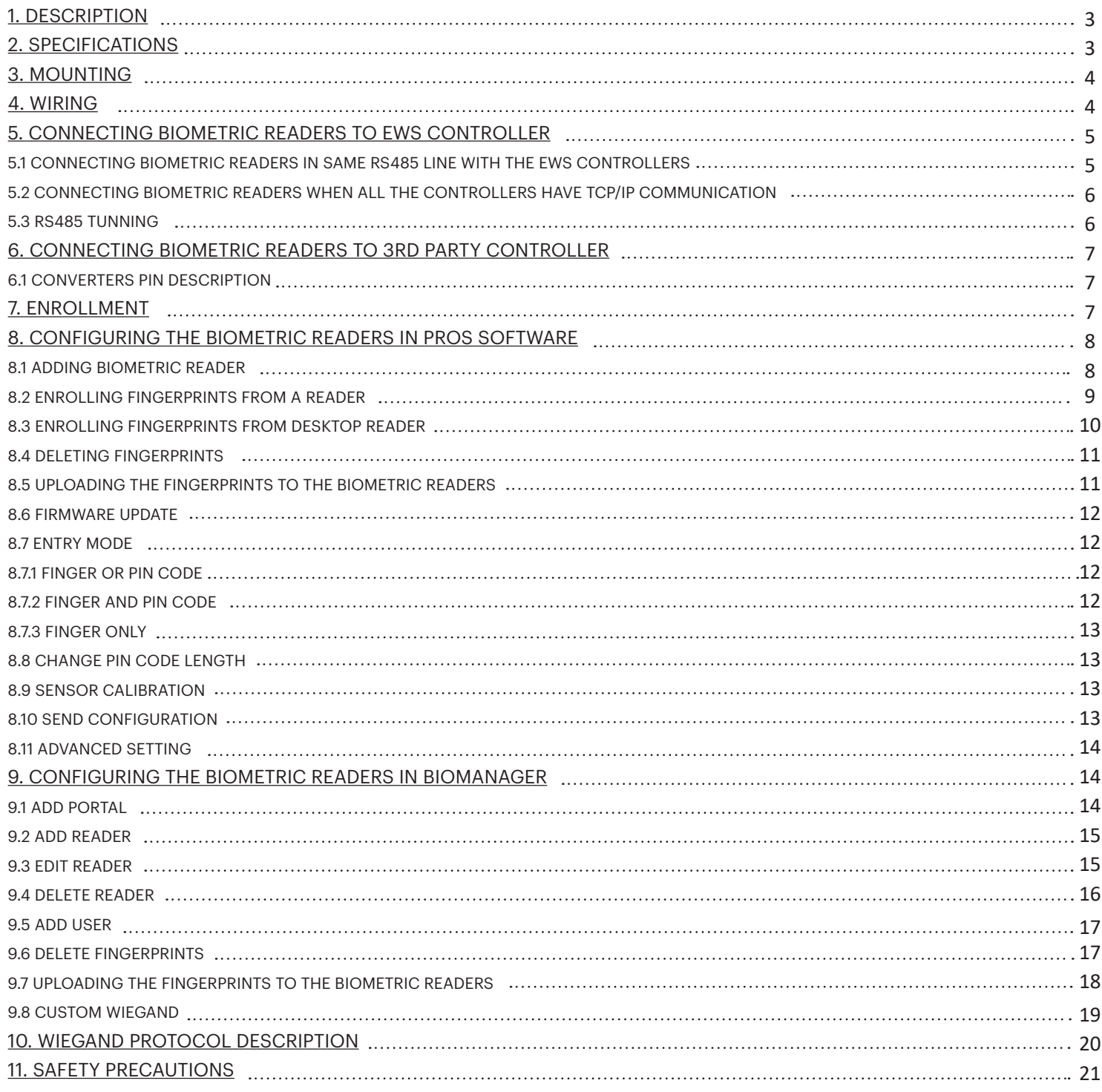

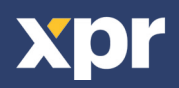

#### **1. DESCRIPTION**  $\begin{array}{c} \hline \end{array}$

BIOPAD-M V1 is a Wiegand biometric keypad for access control applications with backlit keys and programmable wiegand output. It offers storage up to 9500 fingerprints, programmable Wiegand Output (8 to 128 bits) and selectable PIN Code length. The tamper switch output can trigger the alarm system, if an attempt is made to open or remove the unit from the wall. The tamper switch output can trigger the alarm system, if an attempt is made to open or remove the unit from the wall. Configuration of the readers and fingerprint enrollment is done through PC Software.

Connection between the biometric readers is RS485 and it is used for fingerprint transfer and configuration. When used with third party controllers, the connection between the Biometric readers and the PC is done through a converter (CNV200-RS485 to USB or CNV1000-RS485 to TCP/IP). Only one converter is needed per system (one converter for 1, 2, 3...30, 31 Biometric readers).

#### **2. SPECIFICATIONS**  $\blacktriangleright$

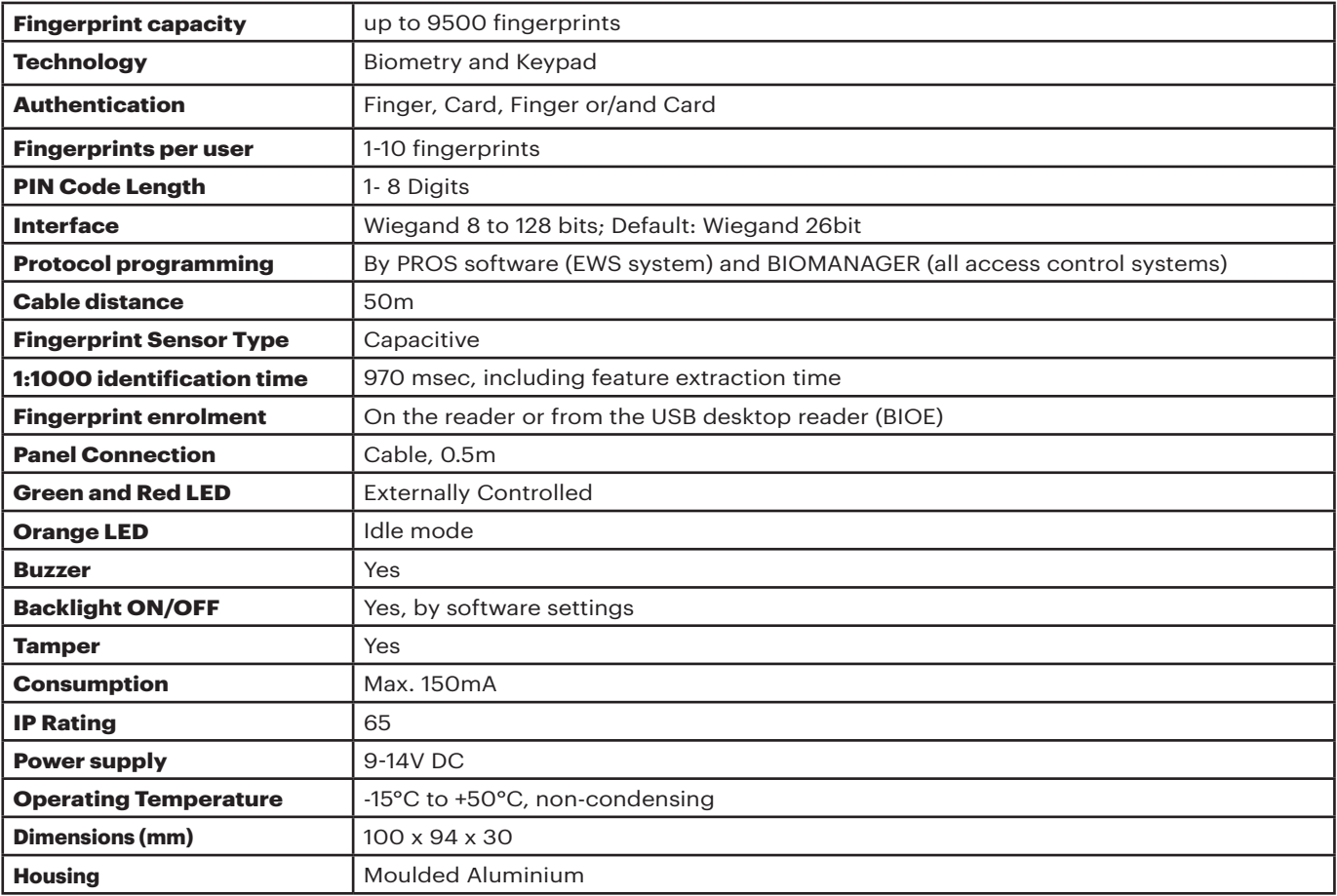

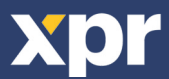

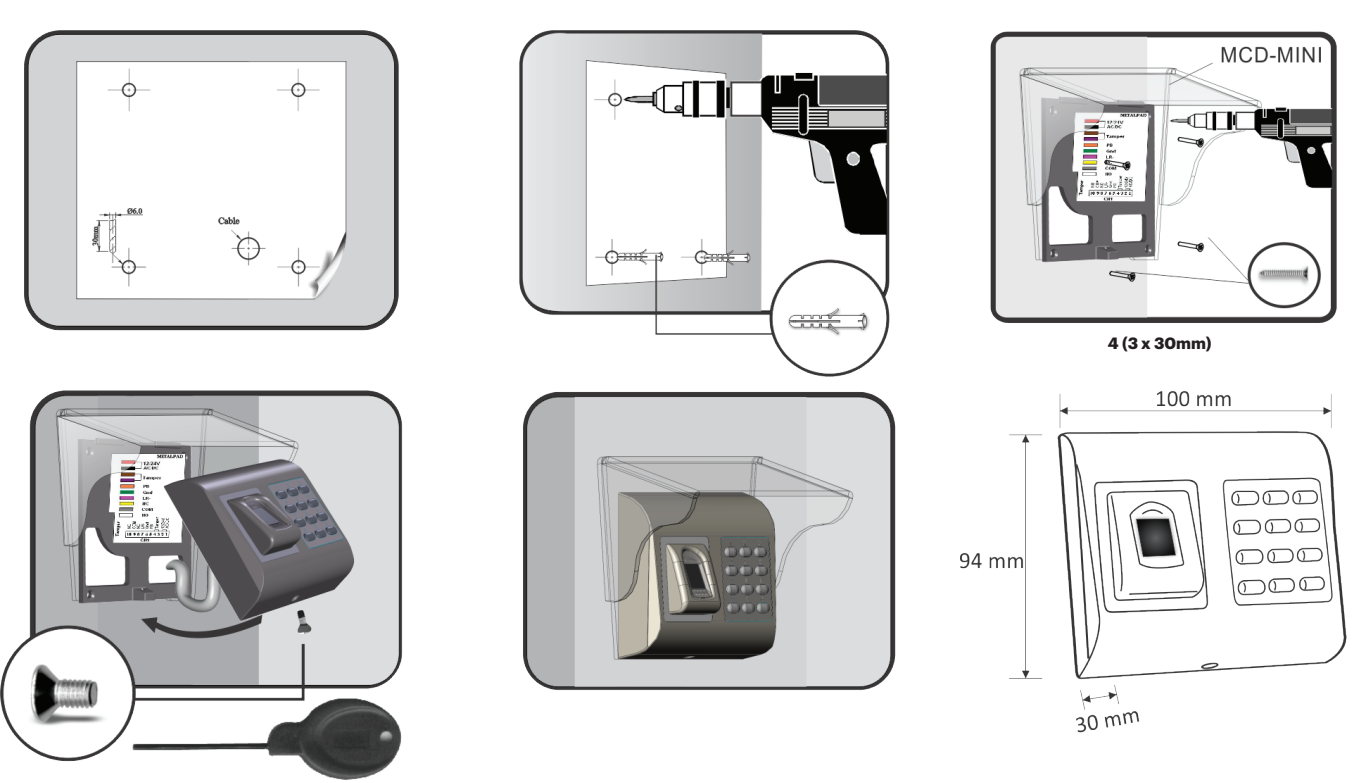

```
1 (M3 x 6mm)
```
**3. MOUNTING**

If the biometric reader is installed and used outdoor, the reader MUST be fitted with the MCD-MINI polycarbonate cover available in our accessories in order to protect the sensor from direct rainfall. The operating temperature of the product is between -15ºC - + 50ºC. If the reader is installed in an environment where the temperature can drop below -10ºC or/and if the sensor could only be exposed to direct sunlight, it is strongly recommended to install the reader inside a third party sealed wall mount box (fitted with additional heater if very low temperature) to keep a constant sensor level performance. XPR™ cannot guarantee the functionality of the product if measures and advice before are not followed.

It is also strongly recommended to use double technology biometric readers when use outdoor to offer first higher security but also the possibility to use different readers depending on users.

# **4. WIRING**

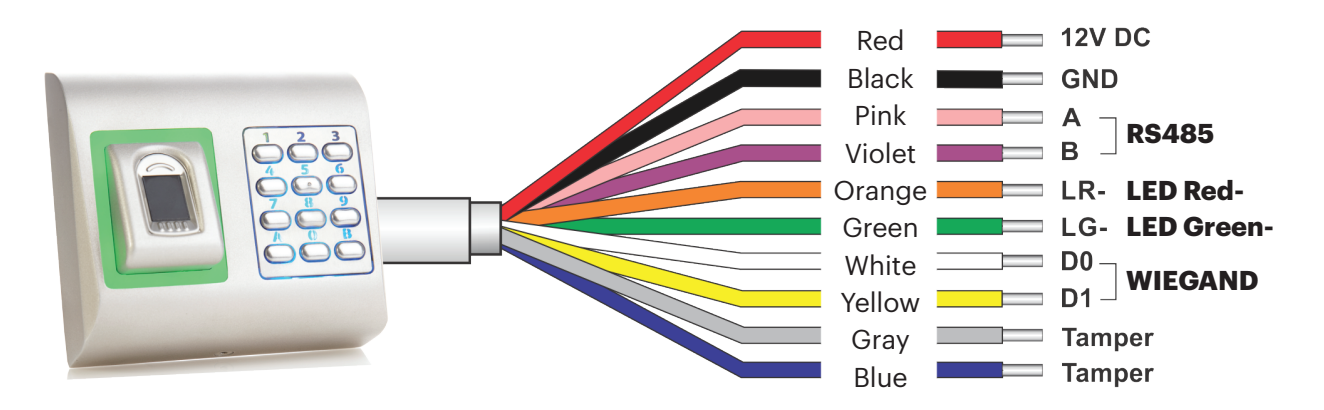

Tricolor LED (Red, Green, Orange)

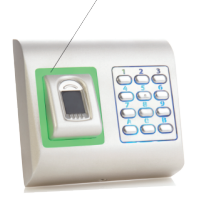

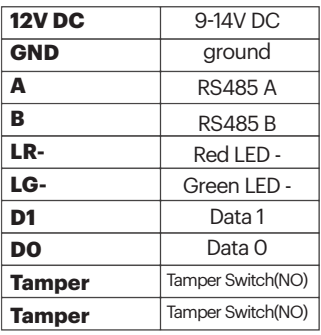

**12011-02** 

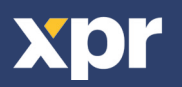

# **5. CONNECTING BIOMETRIC READERS TO EWS CONTROLLER**

- The Biometric readers can be connected to virtually any controller that conforms to Wiegand format standards (standard Wiegand 26bit or self-defined Wiegand).

- The lines D0 and D1 are the Wiegand lines and the Wiegand Number is sent through them.

- The RS485 line (A, B) is used for fingerprint transfer and reader settings.

- The Biometric readers must be powered from the controller.

D

- If you use different power supply for the biometric reader, connect the GND from the both devices to ensure correct transfer of the wiegand signal

- When you have connected the reader and powered on, the LED should flash in orange light + 2 beeps. This lets you know it's on and ready for use.

- Fingerprint enrollment is done from the PC Software. Connection between the Biometric readers and the PC must be established.

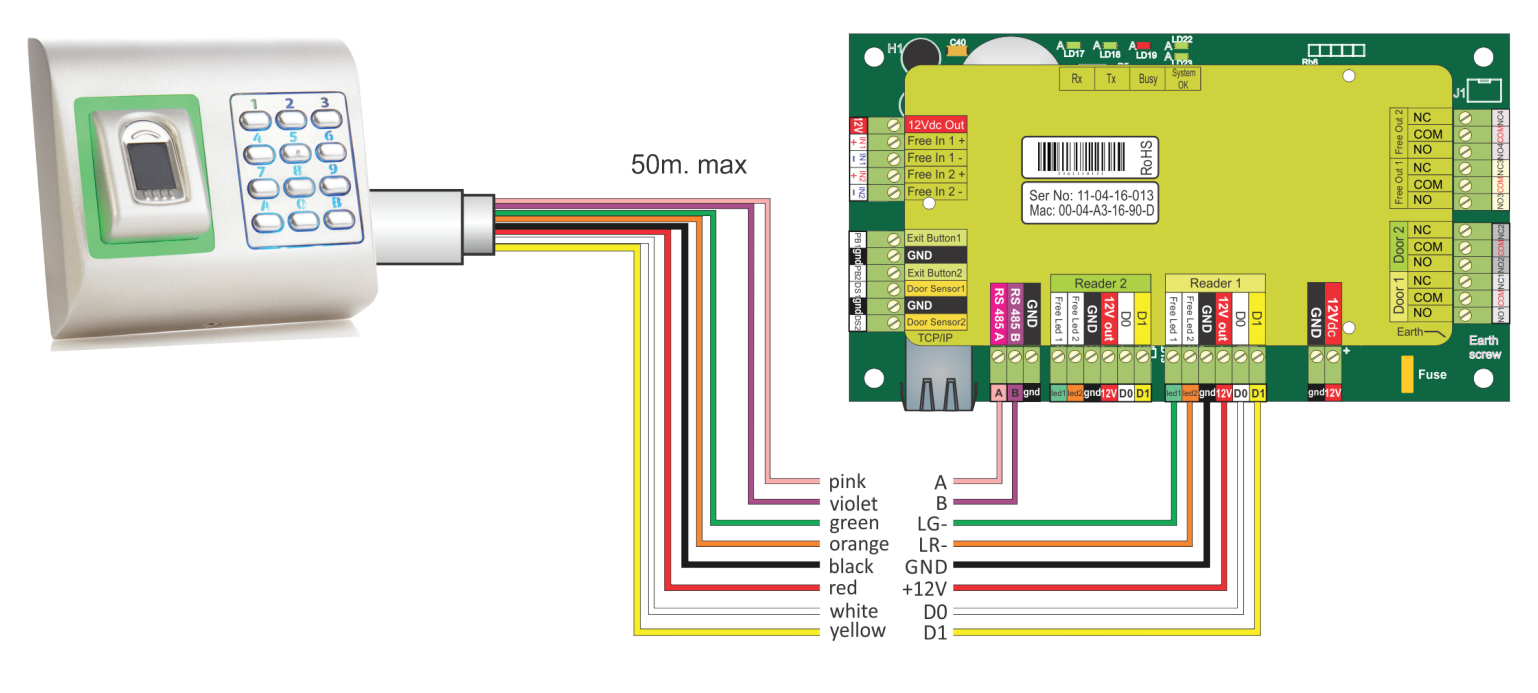

# **5.1 CONNECTING BIOMETRIC READERS IN SAME RS485 LINE WITH THE EWS CONTROLLERS**

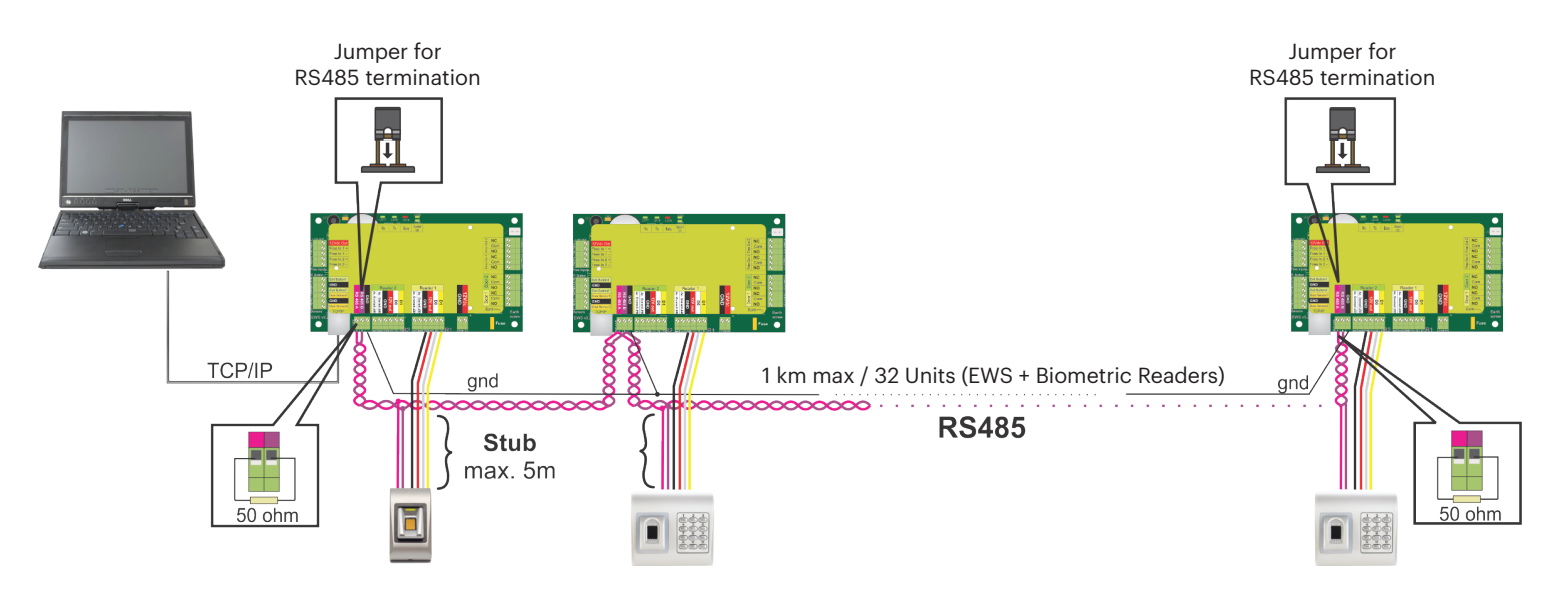

• The Biometric readers are connected through RS485 bus. The same RS485 bus that the EWS controllers are connected to.

• Maximum units in one network (EWS + Biometric readers) is 32.

• If there are more than 32 units in one network, please utilize RS 485 HUB to connect.

• The RS485 Line should be configured in the form of a daisy chain, NOT in a form of a star. If star must be used in some points, keep the stubs from the RS485 backbone as short as possible. Maximum length of the stub is dependant of the installation (total number of devices in RS485 line (total cable length, termination, cable type...) so recommendation is to keep stubs shorter than 5 meters, keeping in mind that this can be possible reason for errors in communication with PC software

• The cable must be twisted and shielded with a min. 0.2 mm2 cross section.

• Connect the ground (0V) of each unit in the RS 485 Line using a third wire in the same cable.

• The shield of the communication cable between two devices must be connected to the EARTH from ONE side of the RS 485 Line. Use the side that has earth connection to the building's grounding network.

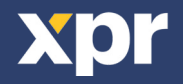

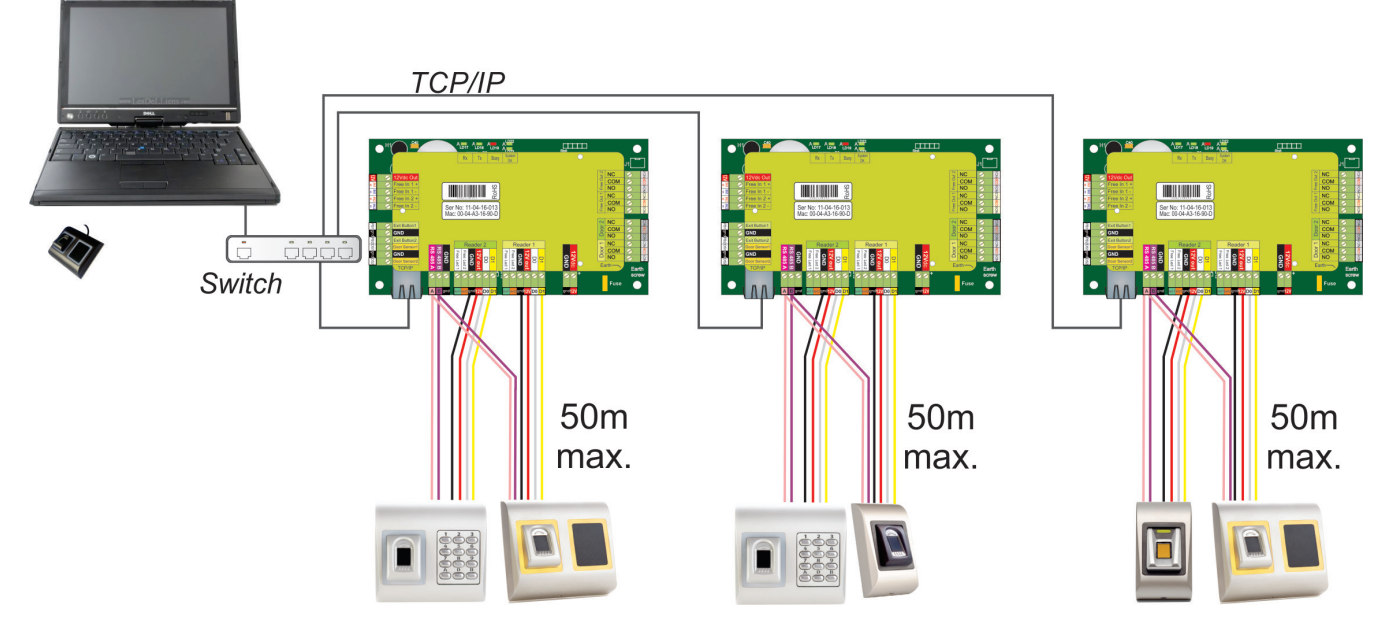

• When all the controllers are connected via TCP/IP, then the RS485 network becomes local (from Reader 1 to the Controller then to the Reader 2).

• Connect the readers directly to the Rs485 terminals in each controller.

• If the distance Reader-Controller is high (50meters) and if the communication with the reader can not be established, then terminate the RS485 network by closing the jumper in the EWS Controller or as described in chapter 5.1.

### **NOTE: This is recommended configuration when you have multiple biometric readers in the same network. In this configuration, NO TERMINATION resistors are required.**

When all the controllers have TCP/IP communication the biometric readers are easily wired. When the controllers have RS485 communication, it is difficult to maintain the daisy chain of the RS485 network. Wiring the biometric readers in that formation is a challenge. See the schematic diagram bellow.

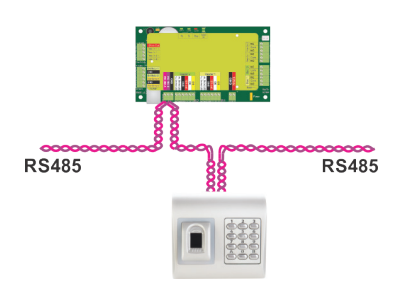

# **5.3 RS485 TUNING**

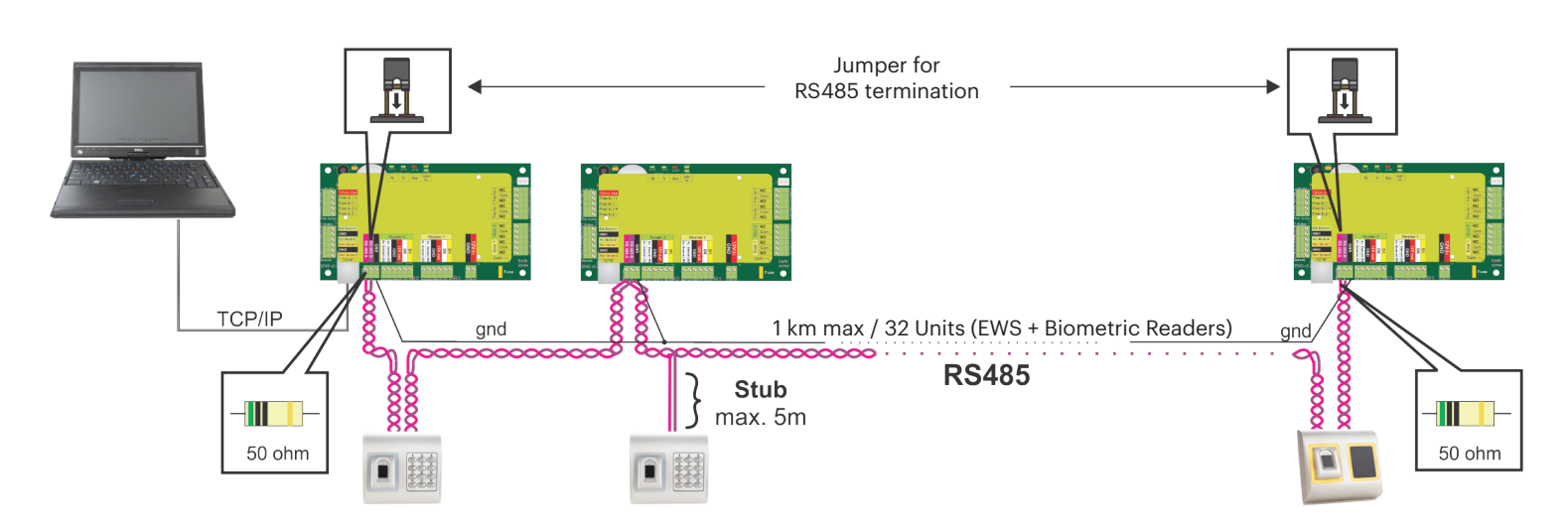

### **Rs485 Termination resistors:**

- Terminate both ends of the line with 120 Ohm resistor. If end of line is EWS, use built in resistor (120 ohm) by closing the jumper.
- If the communication is not established and stable, use the external resistors provided in the hardware kit.

When using CAT 5 compatible cable, in most of the cases, termination made with 50 Ohm external resistor or combination of 50 Ohm external and termination resistor from the EWS (120 Ohm) should be the solution.

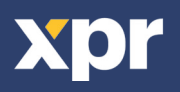

# **6. CONNECTING BIOMETRIC READERS TO THIRD PARTY CONTROLLERS**

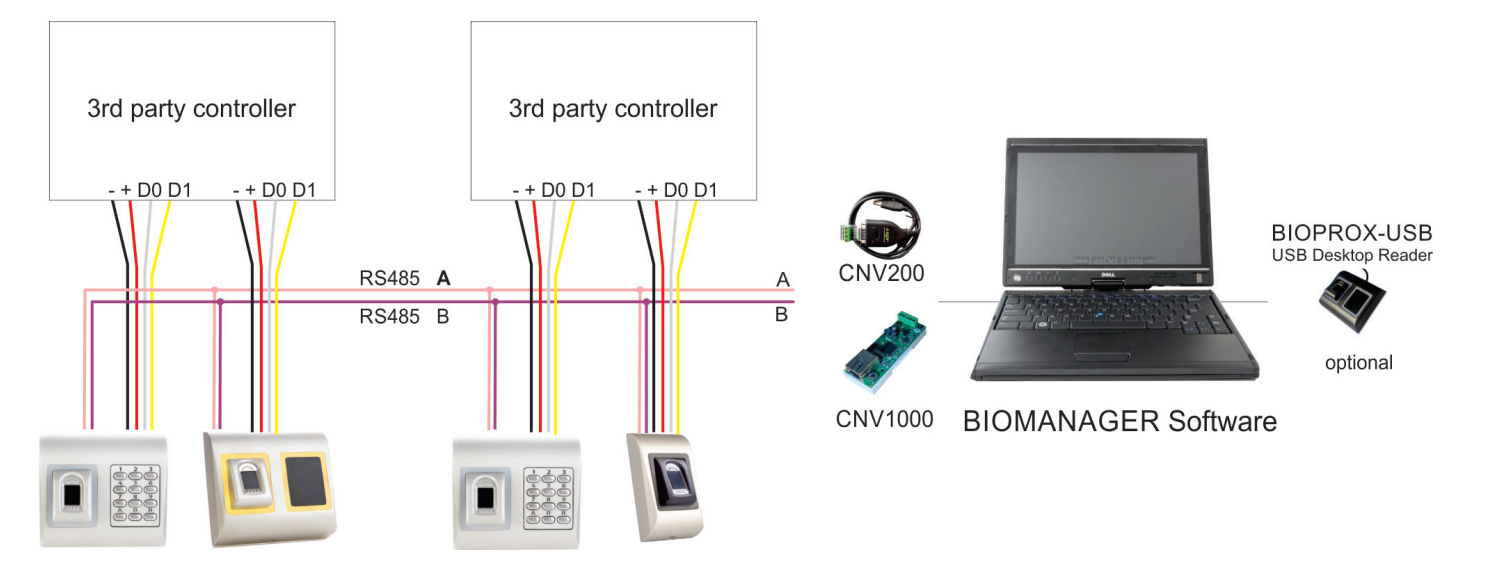

- Connect the lines D0, D1, Gnd and +12V to the third party controller.
- Connect the RS485 Line (A, B) to the converter. Connect the converter in the PC.
- Fingerprint enrollment is done from the PC Software. Connection between the Biometric readers and the PC must be established.
- The Biometric readers communicate with each other with a RS485 and with the PC Software through a Converter.

• The RS485 Line should be configured in the form of a daisy chain, NOT in a form of a star. Keep the stubs from the RS485 backbone as short as possible (not more than 5 meters)

• Only one converter per installation is needed, not per reader.

# **6.1 CONVERTERS PIN DESCRIPTION**

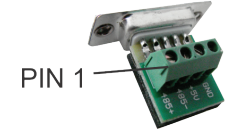

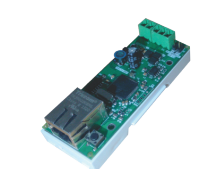

### **CNV200**

Converter RS485 to USB Requires installation as USB serial device (refer to CNV200 Manual). The Drivers are located on the CD.

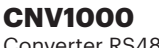

Converter RS485 to TCP/IP Does not require installation. IP address set through Internet Browser(refer to CNV300 Manual)

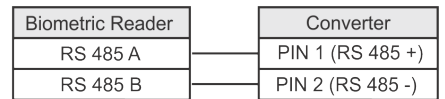

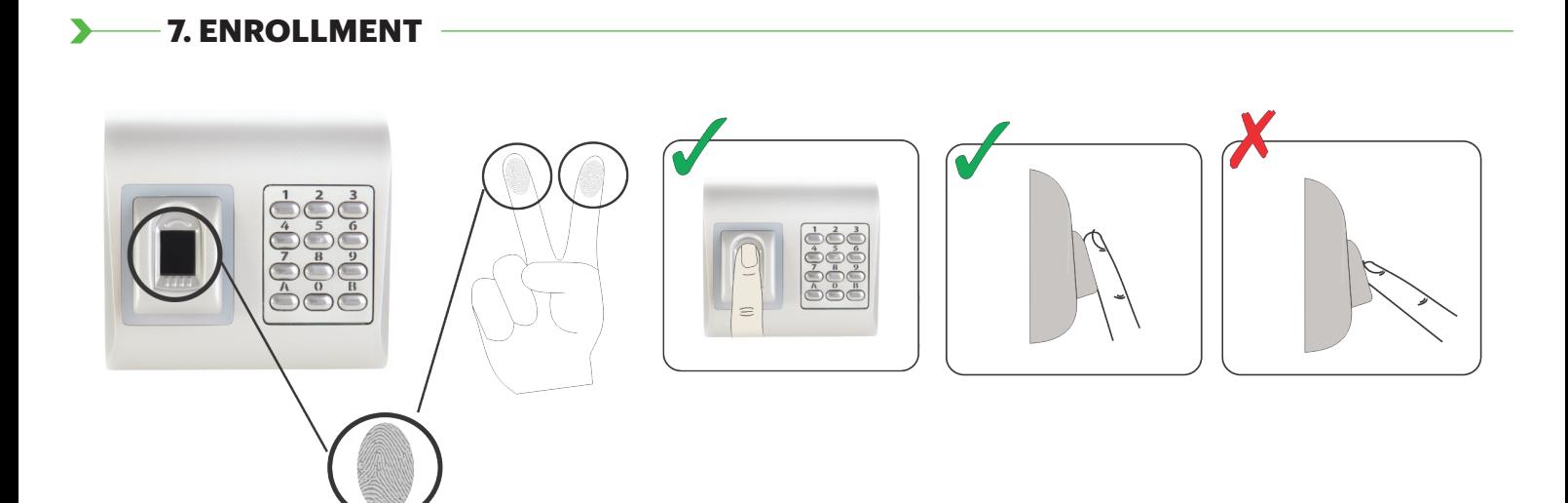

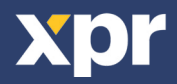

# **8. CONFIGURING THE BIOMETRIC READERS IN PROS CS SOFTWARE**

#### **8.1 ADDING BIOMETRIC READER**

- 1. Expand the Door item to view the readers
- 2. Right click on the reader and select properties (8.1)
- 3. In the Basic tab, for "Type" of the Reader select "BIOPAD-M". (8.2)
- 4. After selecting the type, a third tab will appear "Biometric". Go to that tab and put the serial number of the Biometric Reader. (8.3)

**Important Note:** The serial number of the reader can be found on a sticker inside the reader, on the packaging box and it can be search from the software (right click on the portal/search devices/readers). (8.4 & 8.5)

To check if the reader is On Line, right click on the reader and select "Check version". In the Event Window a message should appear "Device ON Line, Type: "BIOPAD-M" (8.6)

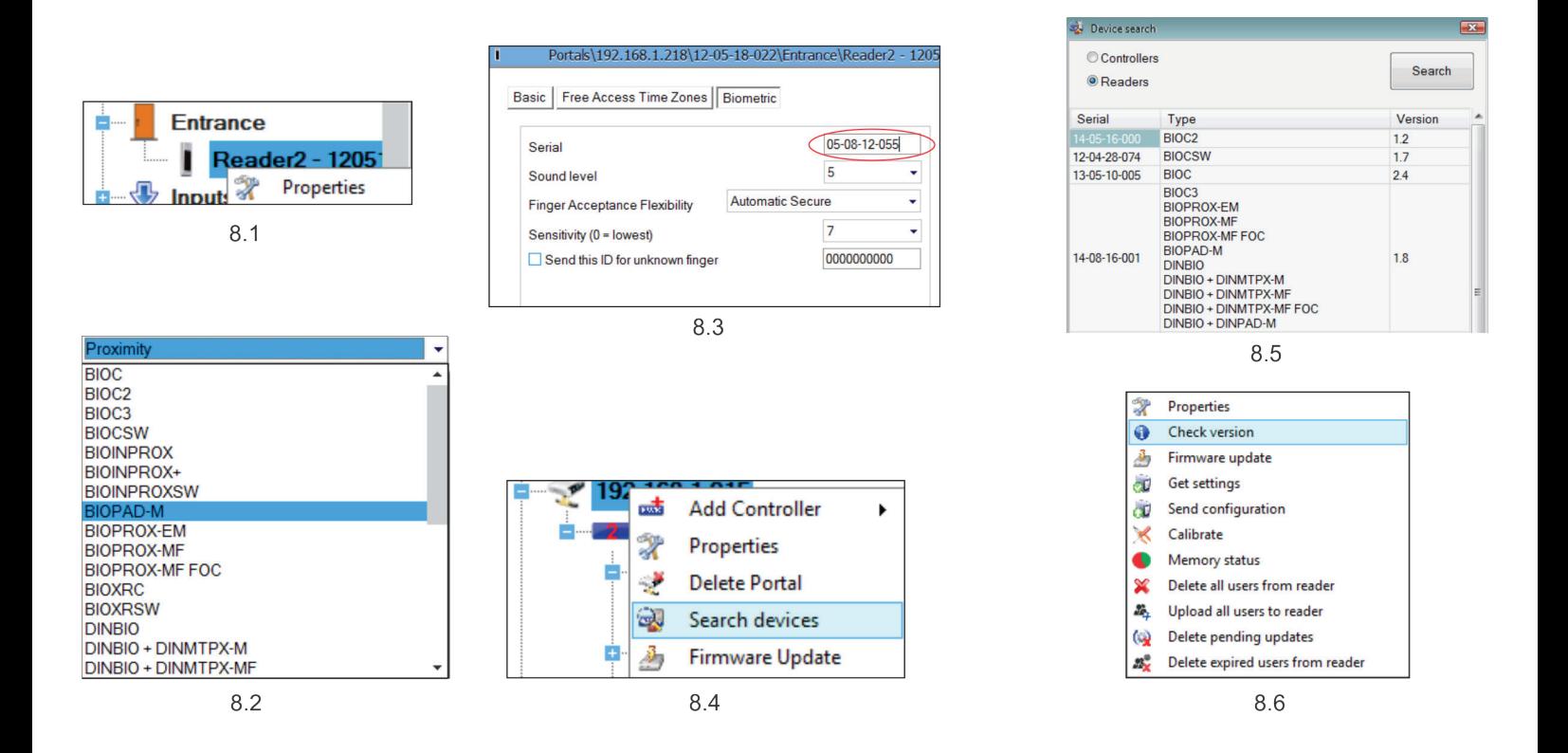

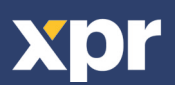

# **8.2 ENROLLING FINGERPRINTS FROM A READER**

1. Open the Users Window and create a new user.

Click on "New User", put a name, ID(card number) and Access Code.(8.7)

2. Go to the "Biometric" Tab

3. Select the reader(with left click) from which the enrollment will be done. (8.8)

4. Right click on the fingertip and select enroll. (8.9)

5. In the next 25 sec. present the finger on the selected reader and the finger tip will turn red, with the percentage of successful enrollment shown next to the fingertip. (8.10)

In these 25 sec. the reader will continuously blink in orange.

6. Repeat point 4&5 for each finger that should be enrolled.

7. Click on "Save New" and the fingerprint will be sent automatically to all Biometric Readers where that user has access, i.e. to all the readers according to the Access Level assign to that user.

### **Example:**

If the user has "Unlimited" Access level then the fingerprints will be sent to all readers, if the user has Access level only for Reader1 and Reader 3 then the fingerprints will be sent only to those two readers.

### **Note:**

To check if all the fingerprints are sent to the reader, right click on the reader and select "Memory Status". (8.11) In the event window a line will appear indicating the number of fingerprints stored in the reader. (8.12)

If more fingerprints are added for one user, all fingerprints will send the same Wiegand Code to the controller, the one written in the field User ID(card Number).

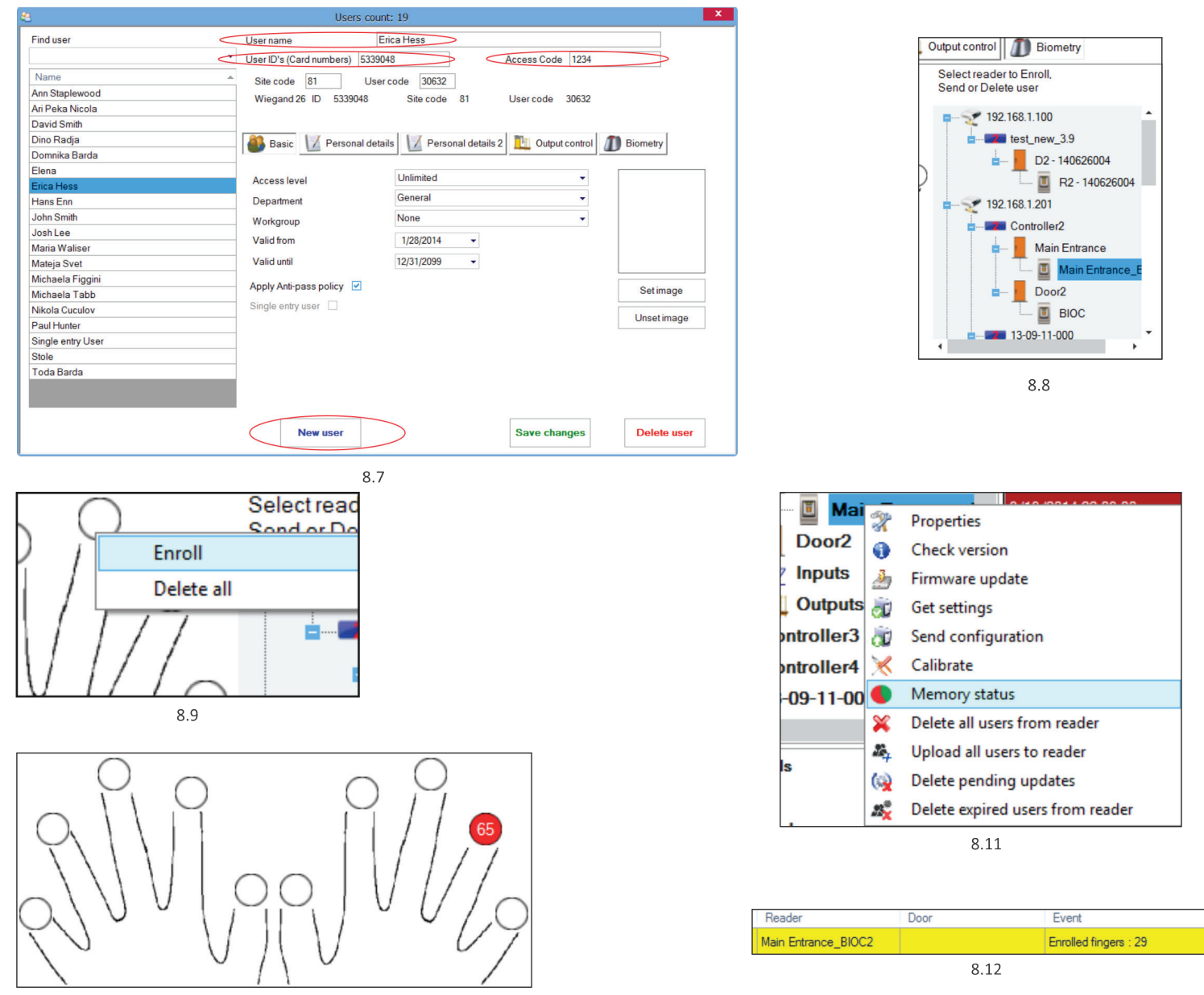

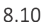

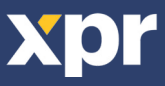

# **8.3 ENROLLING FINGERPRINTS FROM DESKTOP READER**

Plug the Desktop Reader in the PC. It is installed in the same way as a USB Device. When the desktop reader has been installed it will automatically appear in the Software. (8.13)

1. Open the Users Window and create a new user.

Click on "New User", put a name, ID(card number). (8.7)

- 2. Go to the "Biometric" Tab
- 3. Select the USB desktop Reader (with left click). (8.8)
- 4. Place the finger on the BIOPROX-USB, right click on the fingertip and select enroll. (8.9)
- 5. The finger tip will turn red, with the percentage of successful enrollment shown next to the fingertip. (8.10)
- 6. Repeat point 5 for each finger that should be enrolled.

7. Click on "Save New" and the fingerprint will be sent automatically to all Biometric Readers where that user has access, i.e. to all the readers according to the Access Level assign to that user.

If the reader is off line, the fingers will be sent upon the connection is established between PROS server and the reader. No need for additional enrollment or actions. The fingerprints will be sent as soon as communication is established.

### **Example**:

If the user has "Unlimited" Access level then the fingerprints will be sent to all readers, if the user has Access level only for Reader1 and Reader 3 then the fingerprints will be sent only to those two readers.

# **Note**:

To check if all the fingerprints are sent to the reader, right click on the reader and select "Memory Status". (8.11)

In the event window a line will appear indicating the number of fingerprints stored in the reader. (8.12)

#### **Note**:

If more fingerprints are added for one user, all fingerprints will send the same Wiegand Code to the controller, the one written in the field User ID(card Number).

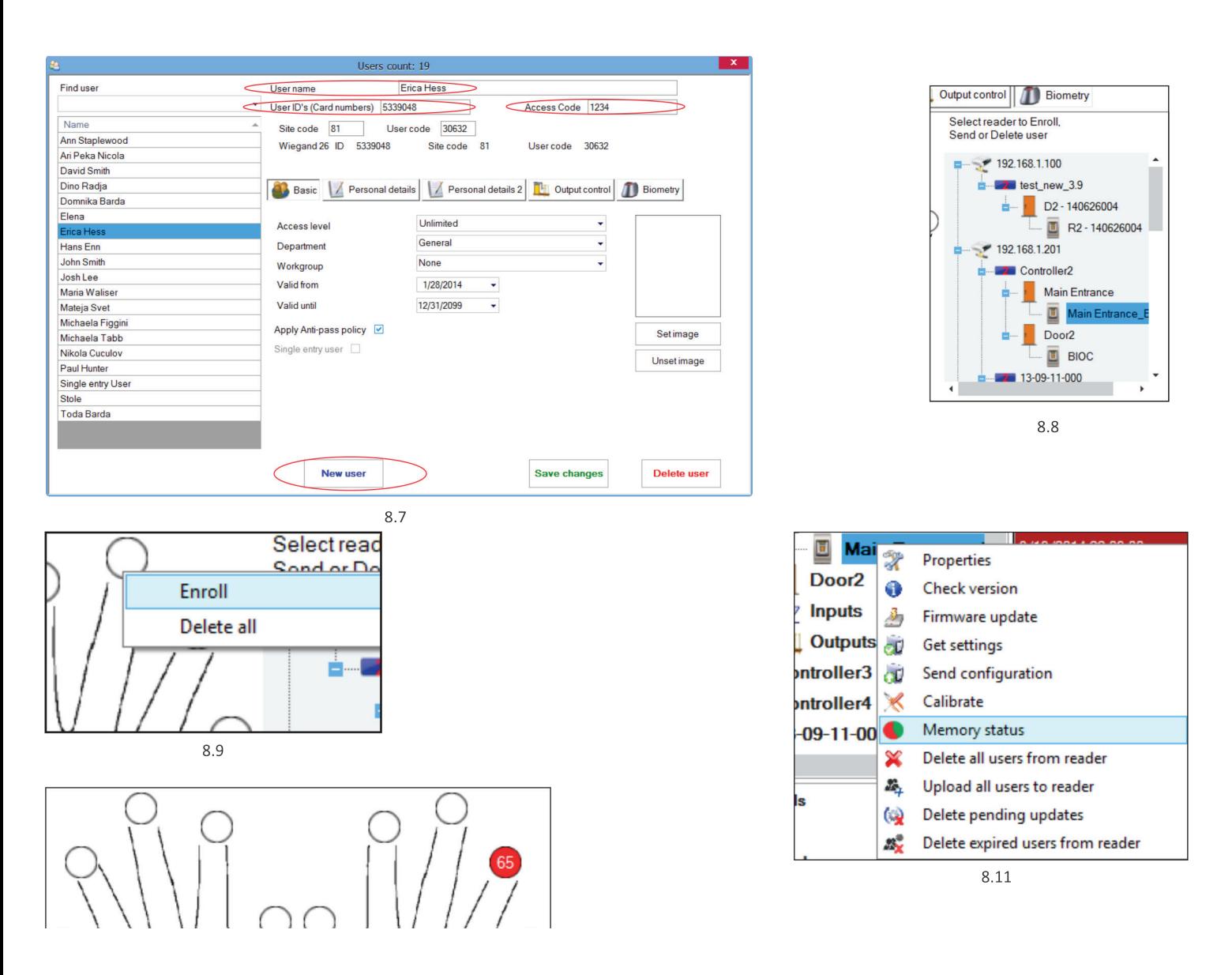

# **8.4 DELETING FINGERPRINTS**

In General, the fingerprints are stored in the Biometric reader and in the Software. Deleting can be done only in the readers or from both places.

### **Deleting one user from the biometric reader**

Select the User

Click on "Delete User". The User together with its fingerprints will be deleted from both the software and the fingerprint readers. (8.14)

#### **Deleting all users from the biometric reader**

Right click on the reader and select "Delete all users from reader" (8.15)

### **Delete one or more fingerprints**

Select the User and open the "Biometric" tab

Go to the fingertip that needs to be deleted, right click and select "Delete" for one finger or "Delete All" for all fingers of the User.

Click "Save Changes".

With this procedure the User's fingerprints are deleted from the software and from the reader. (8.16)

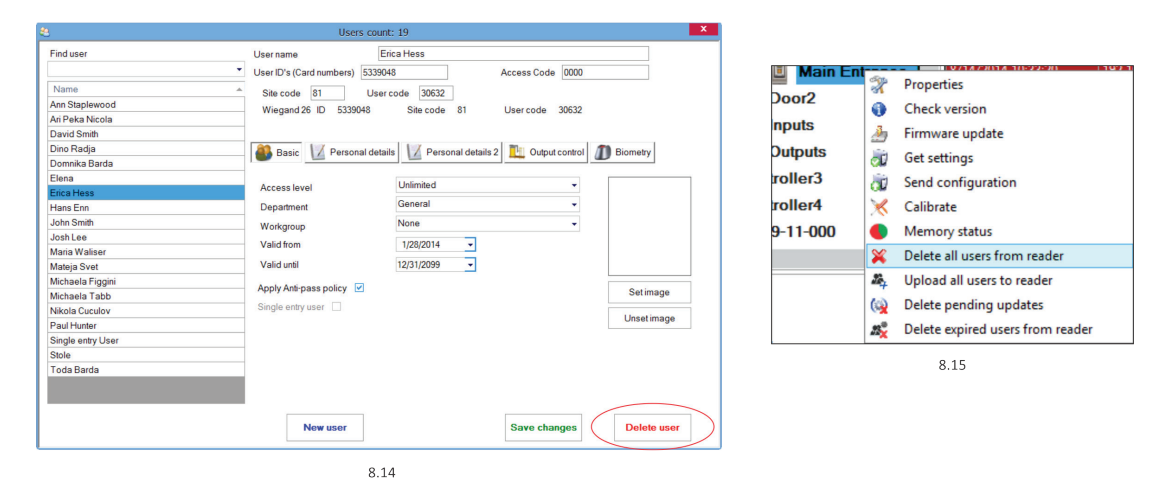

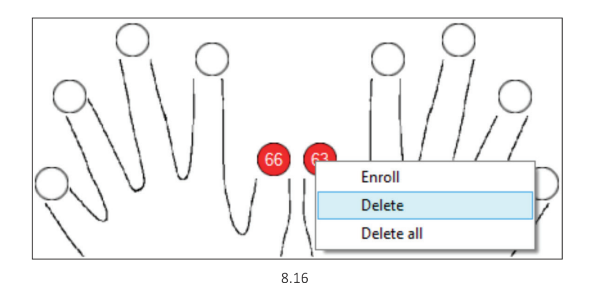

## **8.5 UPLOADING THE FINGERPRINTS TO THE BIOMETRIC READERS**

Right click on the biometric reader Select "Upload all users to reader" While receiving the fingerprints the reader will blink in orange.

**Note**: Use this feature when you change or add a reader, if pending tasks are deleted in the software or if there are doubts that fingerprints in the reader memory are not synchronized with the software database. In normal usage, the fingerprints are sent automatically and this feature is not used.

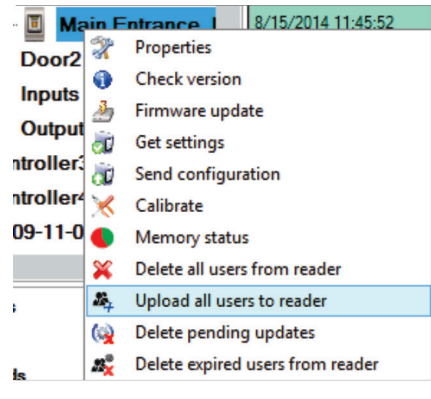

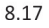

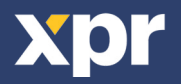

Right-click on the reader and select Firmware update menu (8.18)

On the Firmware update window, click on the Browse button (8.19). The default location of the firmware files installed with PROS CS is in the folder "Firmware".

Select the firmware file with a "xhc" extension.

Click on the Upload button

**Important**: Wait for the update end message. Do not turn off the reader, the software or any communication device in between during the entire process.

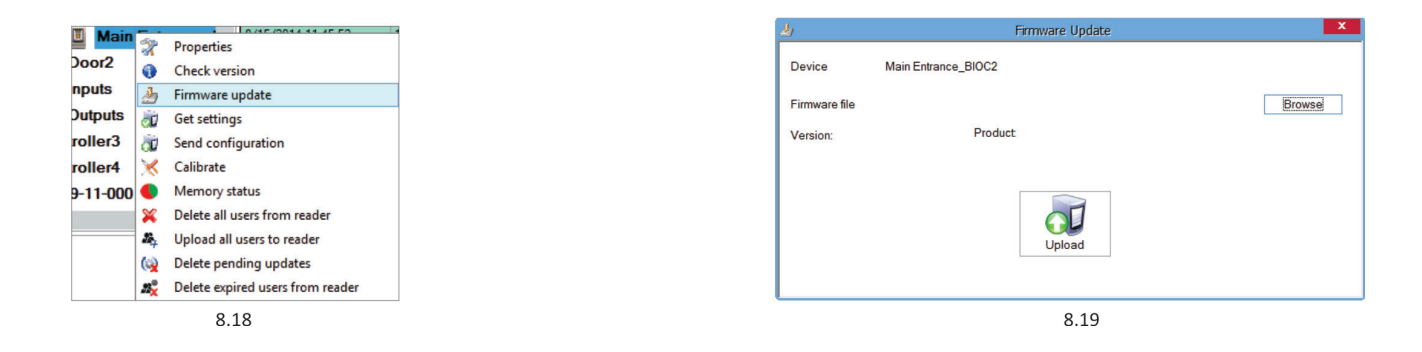

# **8.7 ENTRY MODE**

**8.7.1 FINGER OR PIN CODE**

Right click on the biometric reader Select "Properties" and go to the "Biometric" tab For Entry Mode select "Access Code or Finger" (8.20)

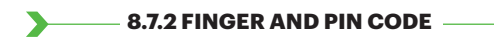

Right click on the biometric reader Select "Properties" and go to the "Biometric" tab For Entry Mode select "Access Code and Finger" (8.21)

Use of the double security mode: Type the PIN Code (ex. 3434), in the next 8 sec. the reader will blink in orange waiting for the finger. Present the finger.

#### **8.7.3 FINGER ONLY**

Right click on the biometric reader Select "Properties" and go to the "Biometric" tab For Entry Mode select "Finger" (8.22)

### **Note**:

In this mode the proximity reader will become inactive.

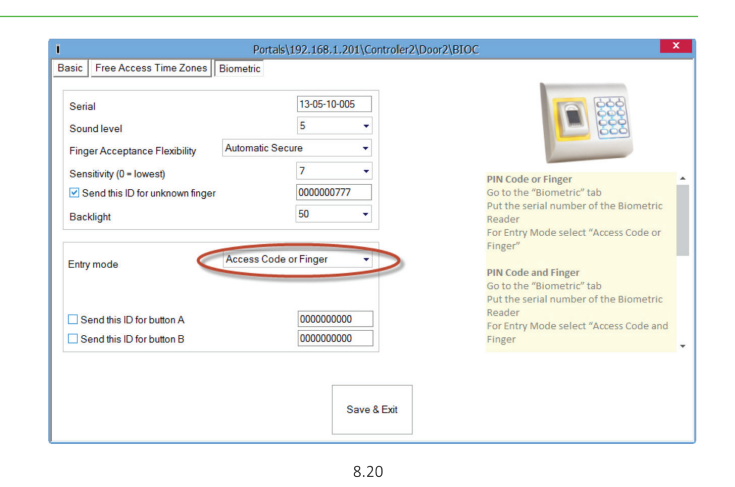

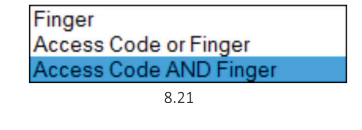

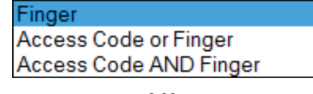

 $8.22$ 

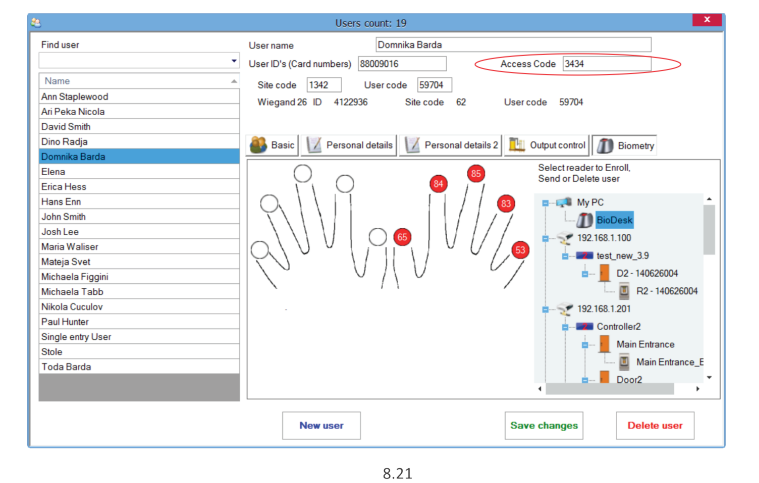

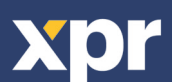

# **8.8 CHANGE PIN CODE LENGTH**

Go to Settings/ System parameters. (8.24)

Select the desired length and click "Save&Exit". (8.25)

All the readers in the network will automatically receive the change

**Note:** It is recommended to do this setting immediately after installing the software, as this parameter will set the available number of PIN Code digits in the user form.

**Example:** If the PIN code length is set to 6 digits, then in the Users Window, the PIN Code will require 6 digits entry.

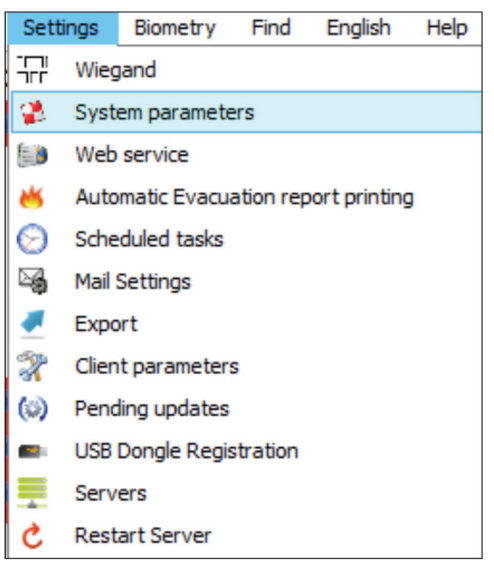

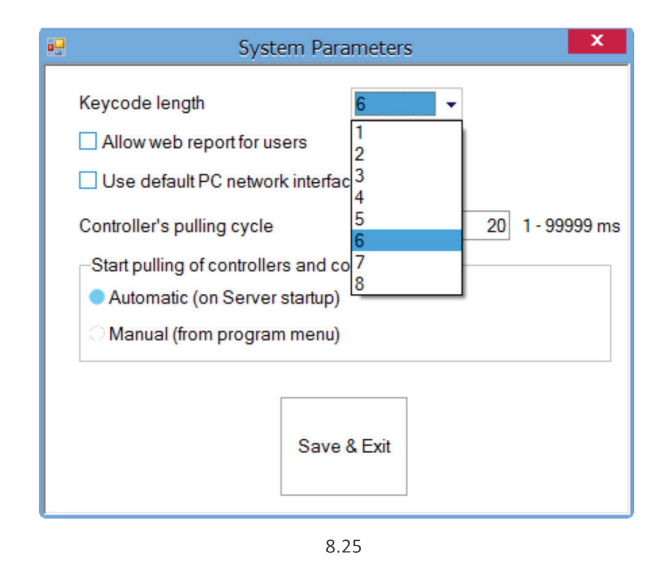

8.24

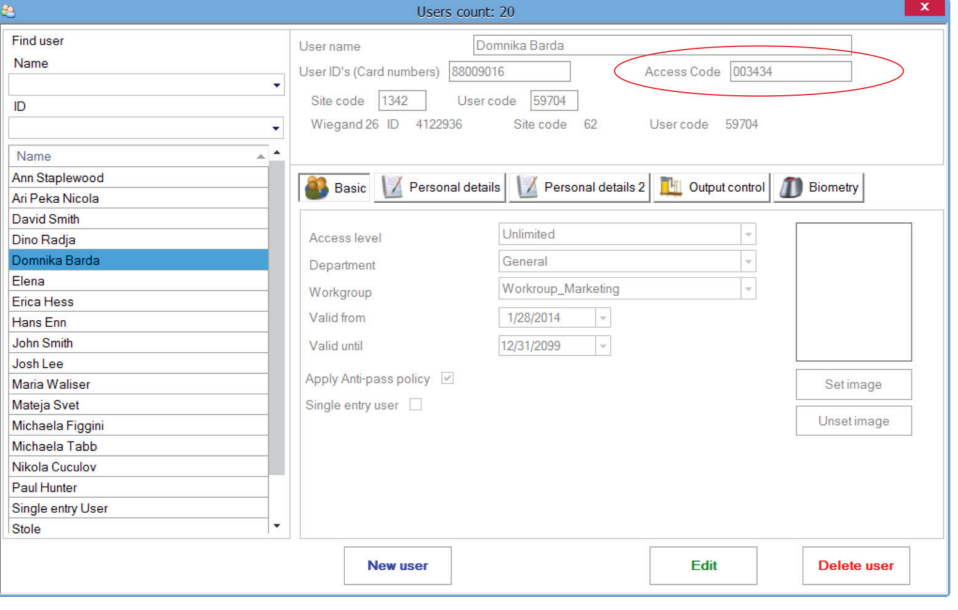

8.26

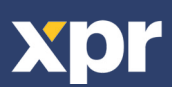

Right click on the biometric reader and select "Calibrate" and wait for confirmation message.

**Note**: It is recommended to do a calibration while commissioning the reader and in cases when there are problems with reading the fingers

X Properties 0 **Check version** Firmware update **CD** Get settings Send configuration Memory status ¢ Delete all users from reader × 卷 Upload all users to reader 62 Delete pending updates  $\mathcal{B}_{\mathbf{a},\mathbf{b}}$ Delete expired users from reader

# **8.10 SEND CONFIGURATION**

- · Right-click on the reader and select the Send
- configuration menu
- · See the events panel to check the configuration flow

**Note**: The biometric reader gets its settings automatically. This function is used if the reader was off line while making the changes.

- X Properties
- G **Check version**
- 海 Firmware update
- **CD** Get settings
- Send configuration c U
- Calibrate ⊀
- $\bullet$ Memory status
- × Delete all users from reader
- æ. Upload all users to reader
- Delete pending updates  $\omega$
- Æ. Delete expired users from reader

# **8.11 ADVANCED SETTINGS**

#### **Send This ID for**:

Unknown Finger sends the desired Wiegand when an unknown finger is applied.

#### **Buzzer**:

Buzzer of the device (ON or OFF) **Backlight**: Backlight of the device (ON or OFF)

#### **Finger Acceptance Flexibility**:

Accepted tolerance. The recommended value is "Automatic Secure".

# **Sensitivity**:

Bio-sensor sensitivity, the recommended value is 7, most sensitive.

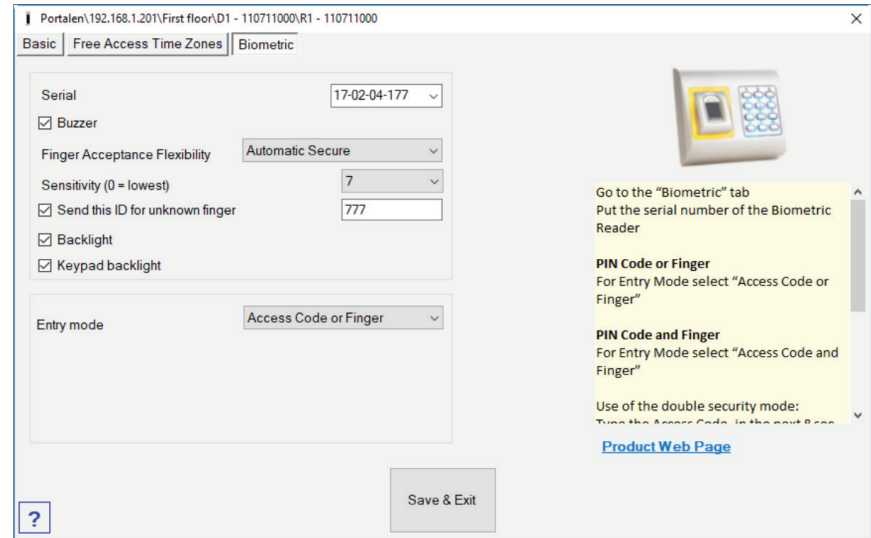

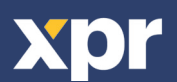

# **9. CONFIGURING THE BIOMETRIC READERS IN BIOMANAGER CS**

BIOMANAGER CS is software for fingerprint management of XPR Biometric readers, when used with third party access controllers.

### *Main functions:*

- Fingerprint Enrollment

It can be done by ANY Biometric reader in the network or by Desktop (USB) Biometric reader.

- Fingerprint Transfer

Finger templates can be sent to any Reader in the Network. Different Users can be sent to different Biometric readers.

- PIN Codes management and transfer

PIN Code length configuration (1 to 8 digits) and PIN Code transfer.

- Wiegand Output Configuration

The Wiegand output of the Biometric reader can be customized bitwise.

# **9.1 ADD PORTAL**

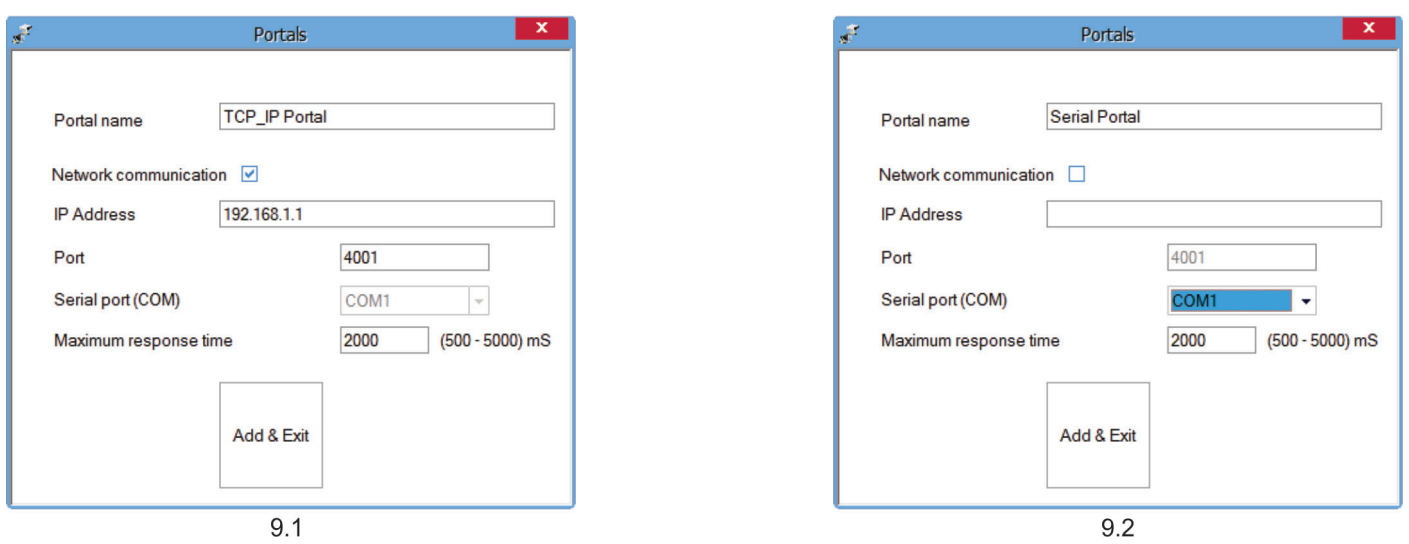

Right-click on "Portal" and select "Add Portal".

Click on **Save** and the reader icon appears

If the converter used for the Biometric Readers is RS485 to TCP/IP converter, then create Portal by adding the IP Address of the converter.(9.1)

If the converter used for the Biometric Readers is RS485 to USB converter, then create Portal by adding the COM port of the converter.(9.2)

# **9.2 ADD READER**

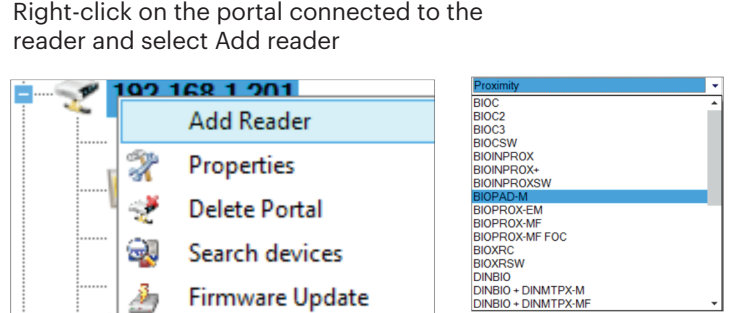

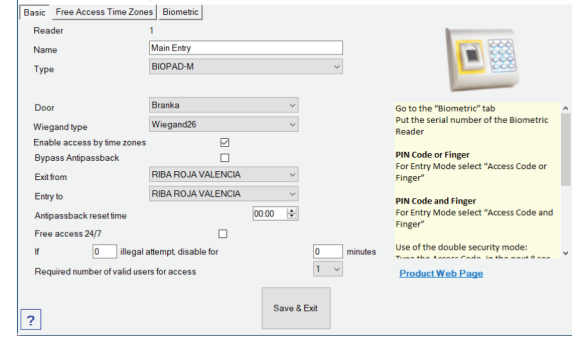

Fill the Reader form

Portalc\192.168.1.100\FWSi-blavn(iednotka\Rranka\ZteZka-brank

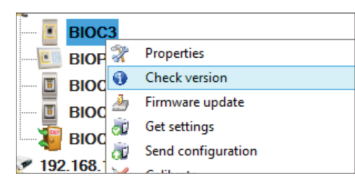

Right-click on reader and select **Check Version**

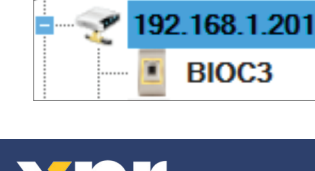

**Portals** 

under the selected portal

If reader is online, new line is added on top of the event table

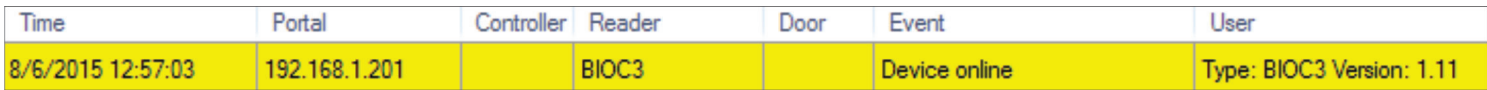

# If reader is not online, following line is added on top of the event table

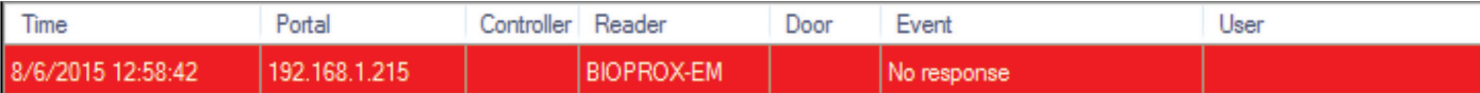

### If reader is online, right click on reader and select **Upload configuration**

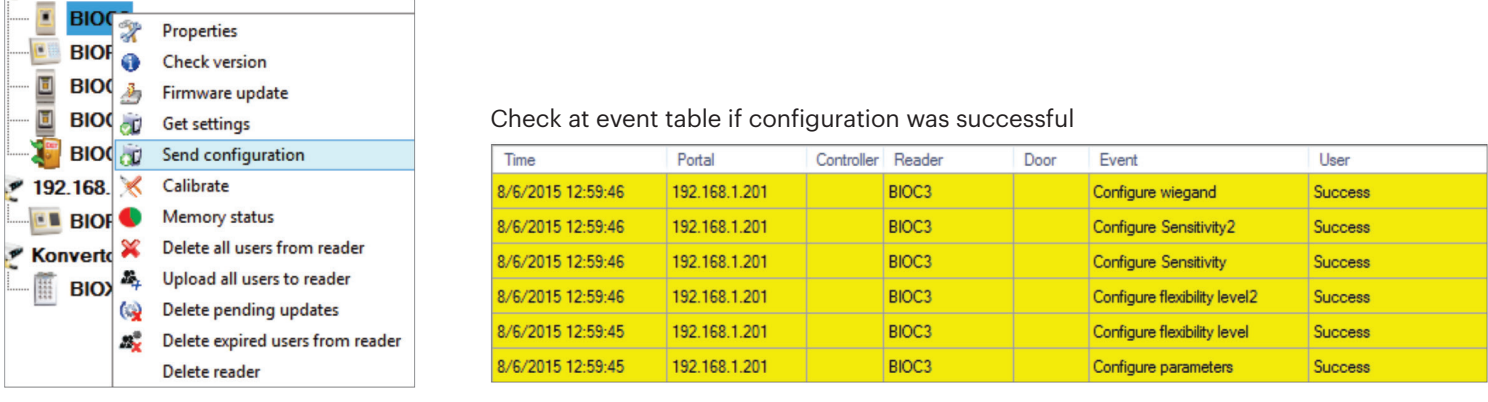

# **9.3 EDIT READER**

D

 $\blacktriangleright$ 

# Right-click on the reader and select **Properties**

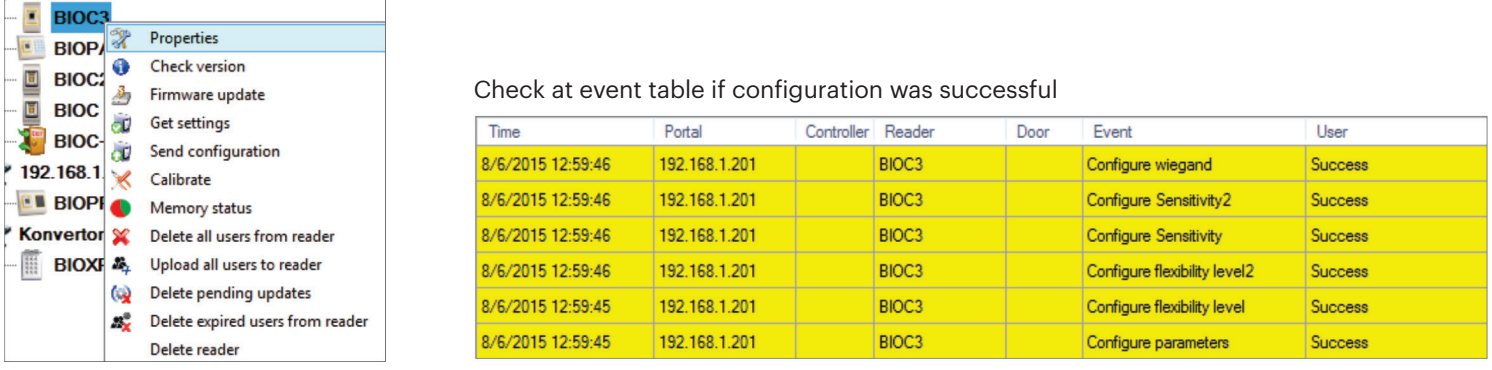

Edit reader properties and click **Save** button

# **9.4 DELETE READER**

Right-click on the reader and select **Delete reader**

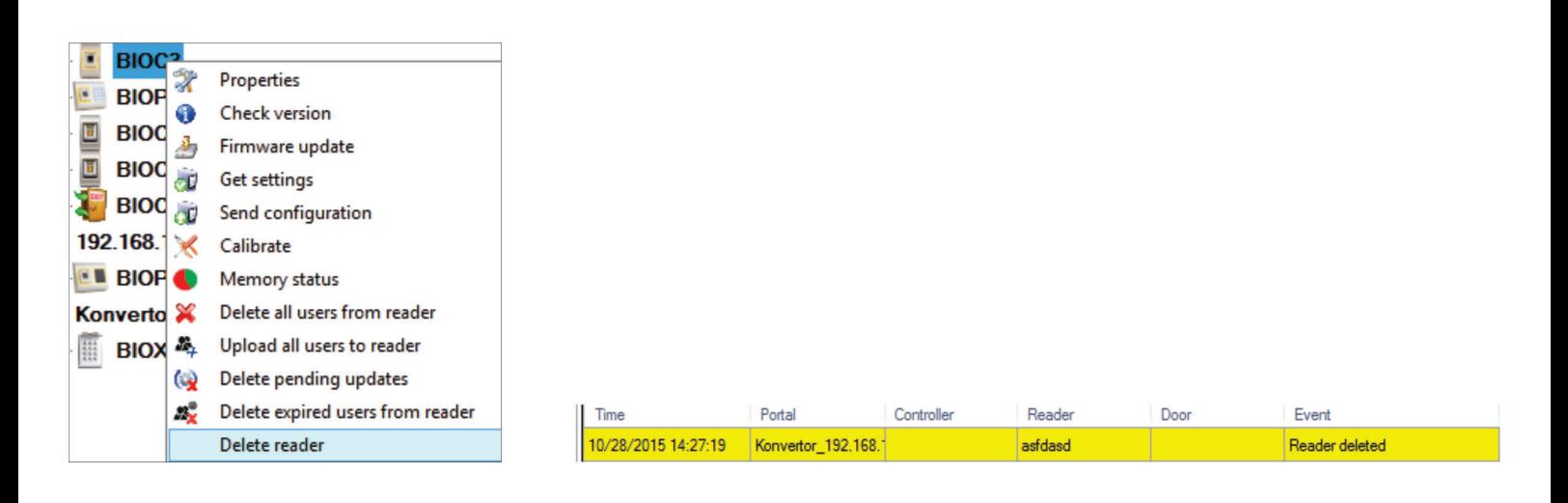

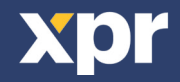

# **9.5 ADD USER**

1. Open the Users Window and create a new user.

Click on "New User", put a name, ID(card number). (8.7)

2. Go to the "Biometric" Tab

3. Select the reader(with left click) from which the enrollment will be done. (8.8)

4. Right click on the fingertip and select enroll. (8.9)

5. In the next 25 sec. present the finger on the selected reader and the finger tip will turn red, with the percentage of successful enrollment shown next to the fingertip. (8.10)

In these 25 sec. the reader will continuously blink in orange.

6. Repeat point 4&5 for each finger that should be enrolled.

7. Click on "Save New" and the fingerprint will be sent automatically to all Biometric Readers where that user has access, i.e. to all the readers according to the Access Level assign to that user.

#### **Example:**

If the user has "Unlimited" Access level then the fingerprints will be sent to all readers, if the user has Access level only for Reader1 and Reader 3 then the fingerprints will be sent only to those two readers.

### **Note:**

To check if all the fingerprints are sent to the reader, right click on the reader and select "Memory Status". (8.11) In the event window a line will appear indicating the number of fingerprints stored in the reader. (8.12)

#### **Note:**

If more fingerprints are added for one user, all fingerprints will send the same Wiegand Code to the controller, the one written in the field User ID(card Number).

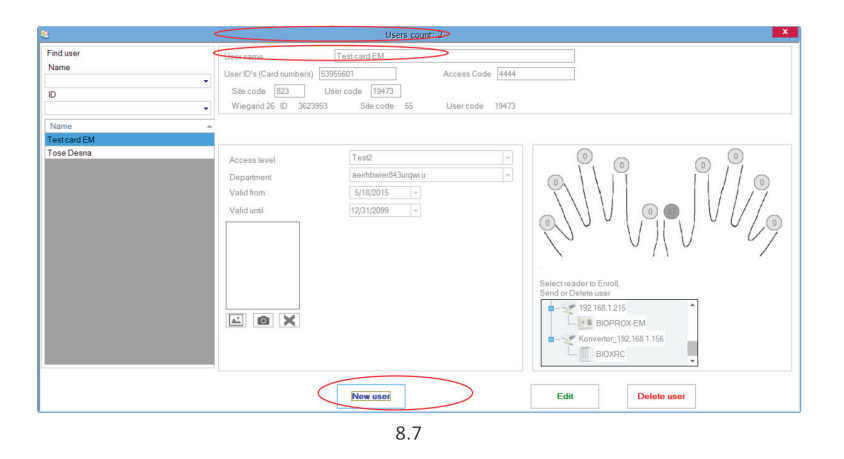

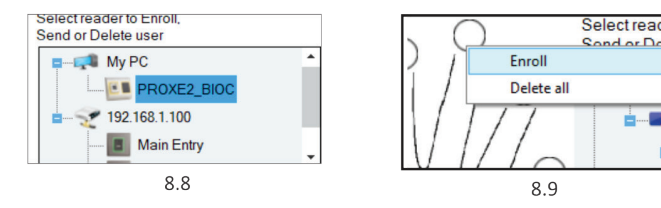

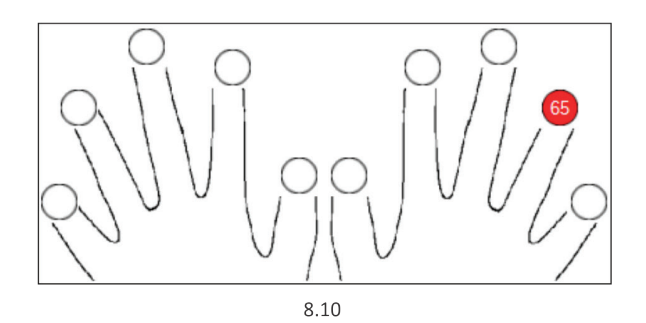

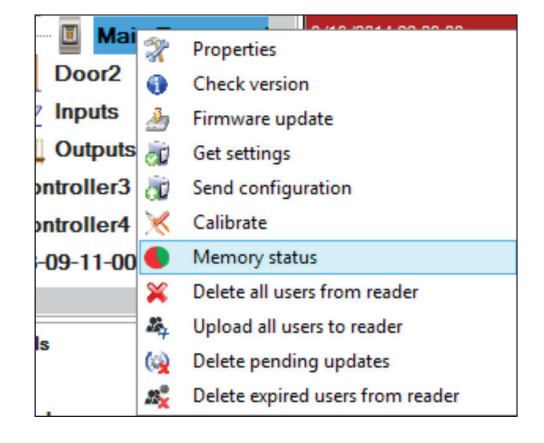

8 1 1

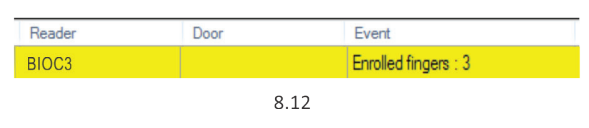

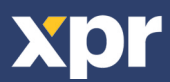

# **9.6 DELETING FINGERPRINTS**

In General, the fingerprints are stored in the Biometric reader and in the Software. Deleting can be done only in the readers or from both places.

# **Deleting one user from the biometric reader**

Select the User

Click on "Delete User". The User together with its fingerprints will be deleted from both the software and the fingerprint readers. (8.14)

# **Deleting all users from the biometric reader**

Right click on the reader and select "Delete all users from reader" (8.15)

# **Delete one or more fingerprints**

Select the User and open the "Biometric" tab

Go to the fingertip that needs to be deleted, right click and select "Delete" for one finger or "Delete All" for all fingers of the User.

Click "Save Changes".

With this procedure the User's fingerprints are deleted from the software and from the reader. (8.16)

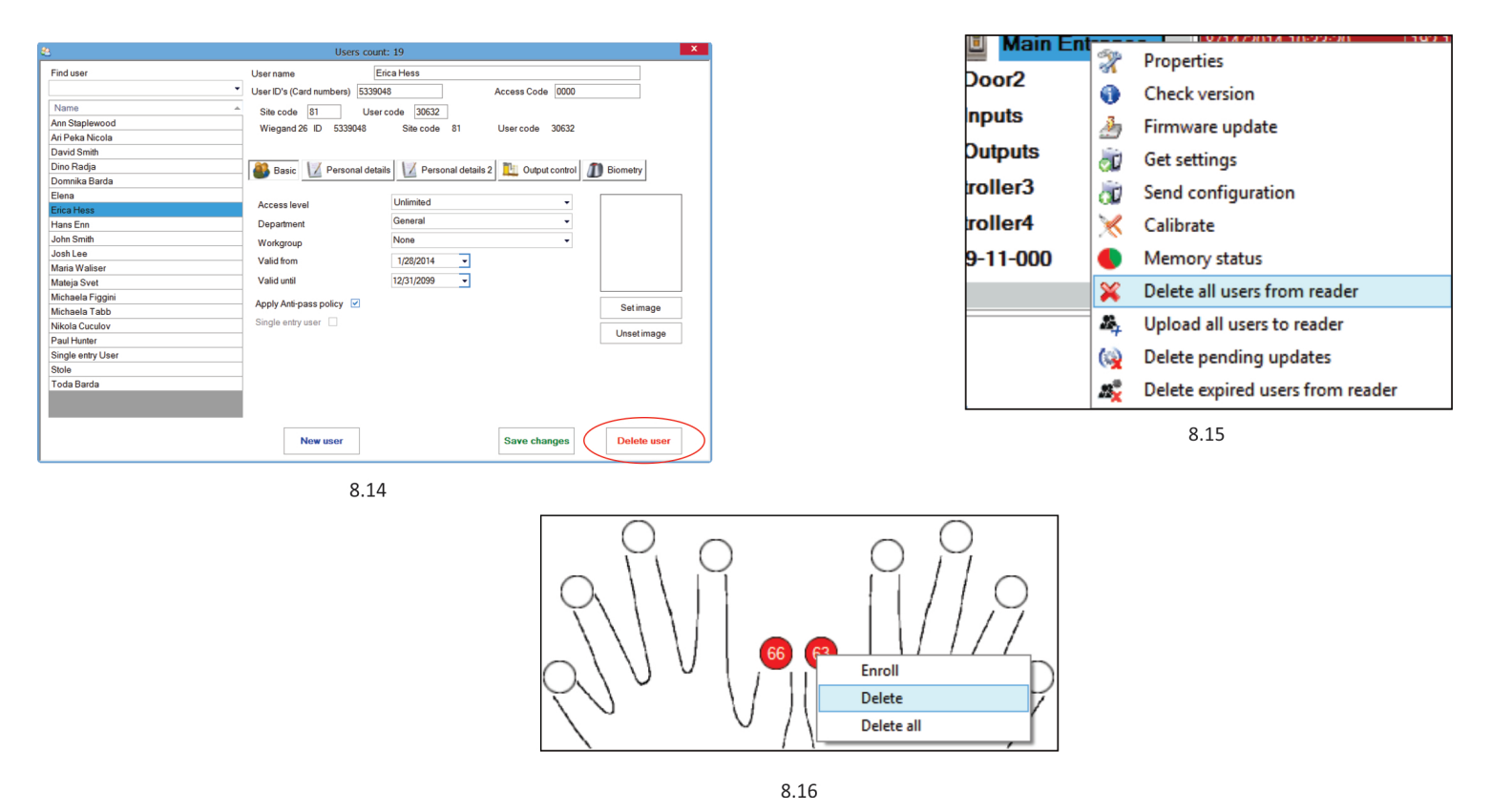

# **9.7 UPLOADING THE FINGERPRINTS TO THE BIOMETRIC READERS**

Right click on the biometric reader Select "Upload all users to reader" While receiving the fingerprints the reader will blink in orange.

**Note**: Use this feature when you change or add a reader, if pending tasks are deleted in the software or if there are doubts that fingerprints in the reader memory are not synchronized with the software database. In normal usage, the fingerprints are sent automatically and this feature is not used.

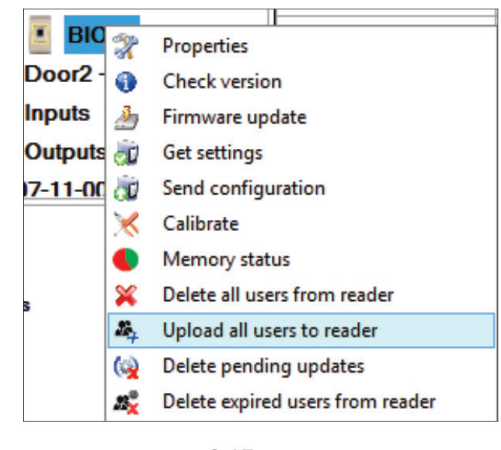

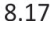

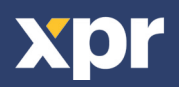

# **9.8 CUSTOM WIEGAND**

 $\blacktriangleright$ 

BIOMANAGER CS has defined Wiegand 26, 30, 34, 40 bit as standard options and other 3 Wiegand settings as user definable.

To setup custom Wiegand format Select **Wiegand** menu from **Settings**

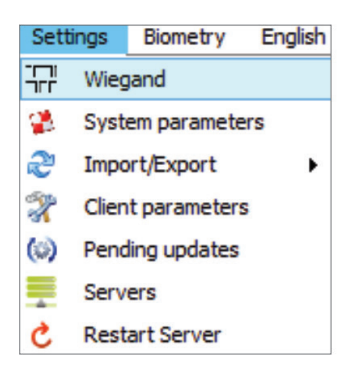

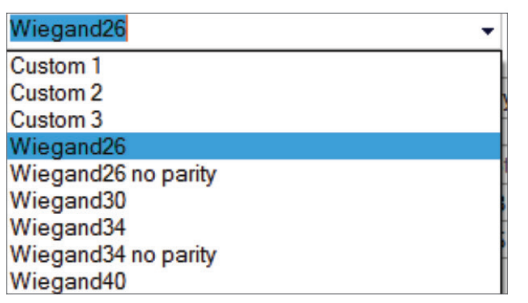

At Wiegand setup window select one from customs Wiegand

### Set Wiegand parameter

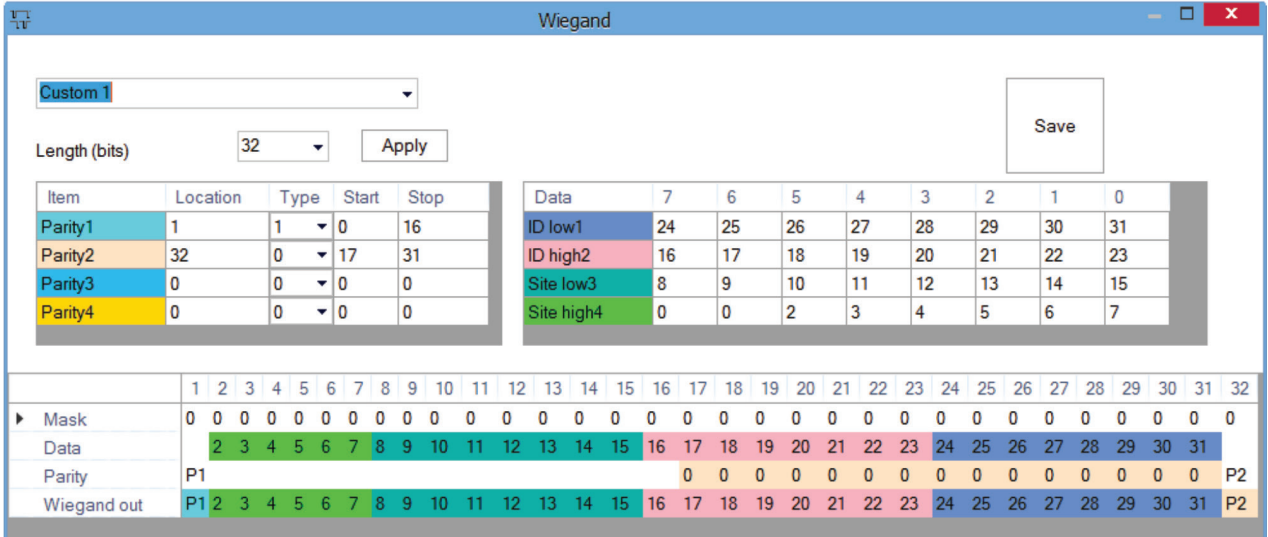

#### Click on **Save** button

### **Note**:

Wiegand settings are out of scope for common end user. Please ask your installer to set the parameters and do not change it later.

# **For more information please refer to BIOMANAGER CS User Manual**

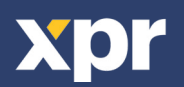

# **10. WIEGAND PROTOCOL DESCRIPTION**

The data is sent over the lines DATA 0 for the logic "0" and DATA 1 for the logic "1". Both lines use inverted logic, meaning that a pulse low on DATA 0 indicates a "0" and a pulse low on DATA 1 indicates a "1".When the lines are high, no data is being sent. Only 1 of the 2 lines ( DATA 0 / DATA 1 ) can pulse at the same time.

Example: data 0010....

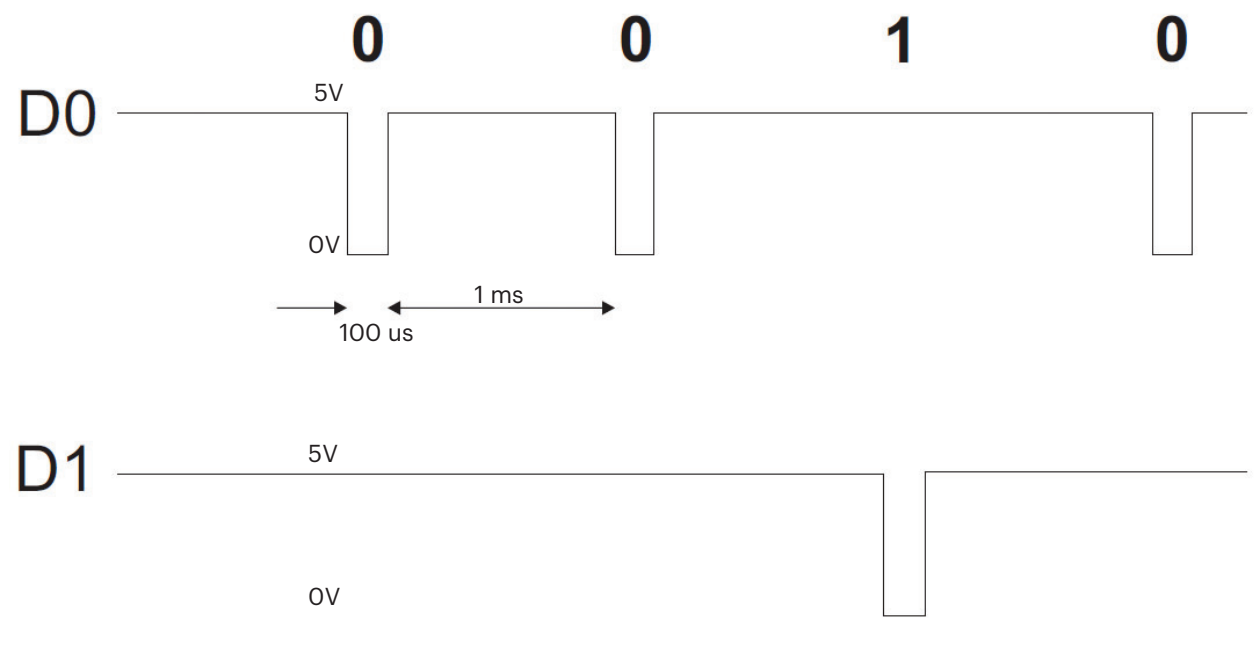

Data bit 0 = approximately 100 us (microseconds) Data bit 1 = approximately 100 us (microseconds)

Time between two data bits: approximately 1 ms (millisecond). Both data lines (D0 and D1) are high.

# **Description for the 26 bits Wiegand format**

Each data block consists of a first parity bit P1, a fixed 8 bits header, 16 bits of user code and a 2nd parity bit P2. Such a data block is shown bellow:

Parity bit (bit 1) + 8 bits header + 16 bits user code = 2 bytes + Parity bit (bit 26) P1 XXXXXXXX XXXXYYYY YYYYYYYYY P2 Example: 170 31527 **1** 10101010 0111101100100111 0 **Note:** Parity bits are calculated as follows:

P1 = even parity calculated over the bits 2 to 13 (X) P2 = odd parity calculated over the bits 14 to 25 (Y)

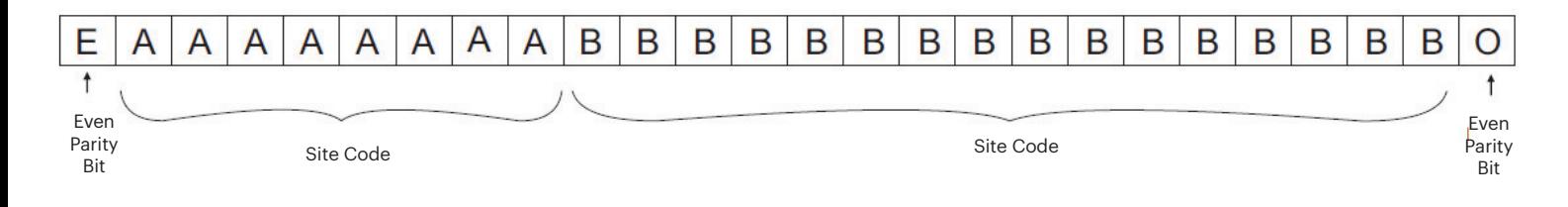

# **11. SAFETY PRECAUTIONS**

Do not install the device in a place subject to direct sun light without protective cover.

Do not install the device and cabling close to a source of strong electro-magnetic fields like radio-transmitting antenna. Do not place the device near or above heating equipments.

If cleaning, do not spray or splash water or other cleaning liquids but wipe it out with smooth cloth or towel.

Do not let children touch the device without supervision.

Note that if the sensor is cleaned by detergent, benzene or thinner, the surface will be damaged and the fingerprint can't be entered.

This product herewith complies with requirements of EMC directive 2014/30/EU, Radio Equipment Directive 2014/53/EU. In addition it complies with RoHS2 directive EN50581:2012

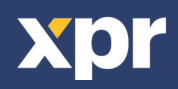